# **Инструкция по получению государственной услуги «Зачисление в образовательную организацию»**

Услуга «Зачисление в образовательное учреждение» предоставляется в электронном виде через Единый портал государственных услуг (ЕПГУ) [www.gosuslugi.ru.](http://www.gosuslugi.ru/)

## **Общие рекомендации для родителей:**

- **1. До начала подачи заявления обновите ваш браузер. Специалисты службы сопровождения Единого портала государственных услуг (ЕПГУ) рекомендуют использовать браузер Google Chrome.**
- **2. Очистите кэш (историю браузера). Для этого необходимо во вкладке «Настройки» найти вкладку «История браузера» и очистить ее.**
- **3. Рекомендуем перед записью перезапустить Ваш браузер и зайти на портал снова через главную страницу, не использовать сохраненные ссылки на услугу. Используйте рекомендуемые методы перехода к форме заявления. Для этого необходимо указать Ваше местоположение (выбрать муниципалитет) и найти в каталоге услугу «Запись в образовательное учреждение» или «Запись в образовательную организацию».**
- **4. Если при подаче заявления после нажатия кнопки «Подать заявление» появляется окно с уведомлением об обновлении информации в личном кабинете ЕПГУ, необходимо либо отклонить, либо принять изменения. В противном случае заявление не сформируется.**

# **Условия подачи заявления на зачисление в общеобразовательное учреждение:**

- 1. Для подачи заявления на зачисление в образовательную организацию родителю (законному представителю) ребенка необходимо заполнить форму заявления на **Едином портале государственных услуг (ЕПГУ)**.
- 2. Заявление, поданное в электронном виде, будет рассмотрено так же как заявление родителя (законного представителя), который обратился с заявлением лично.
- 3. Кроме этого, родителям необходимо помнить, если заявление в электронной форме будет подано до начала срока официального приема заявлений, то данное заявление будет отклонено.
- 4. Начало приема заявлений 1 апреля 2021 года.

### **Порядок получения услуги в электронном виде:**

- Для получения услуги необходимо зайти на Единый портал государственных услуг (ЕПГУ) по  $\bullet$ адресу [https://www.gosuslugi.ru/.](https://www.gosuslugi.ru/)
- Необходимо авторизоваться, введя свой «логин» и «пароль» (**ваша учетная запись должна**   $\bullet$ **иметь статус «подтверждена»**). Если вы не зарегистрированы в системе, то вам необходимо пройти регистрацию.
- Далее необходимо выбрать ваше местоположение **«Советский район»**, т.к. образовательные организации привязаны к району проживания, а не к городу, поселку и пр.

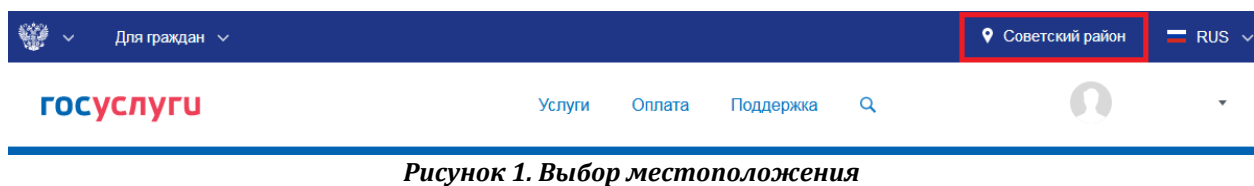

Выберите раздел «Услуги»

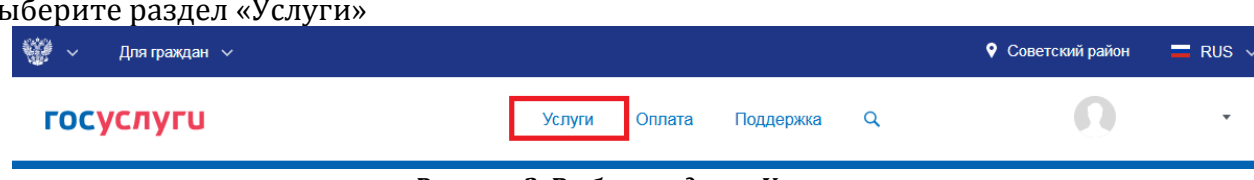

*Рисунок 2. Выбор раздела «Услуги»*

### В «Каталоге услуг» выберите раздел «Образование»

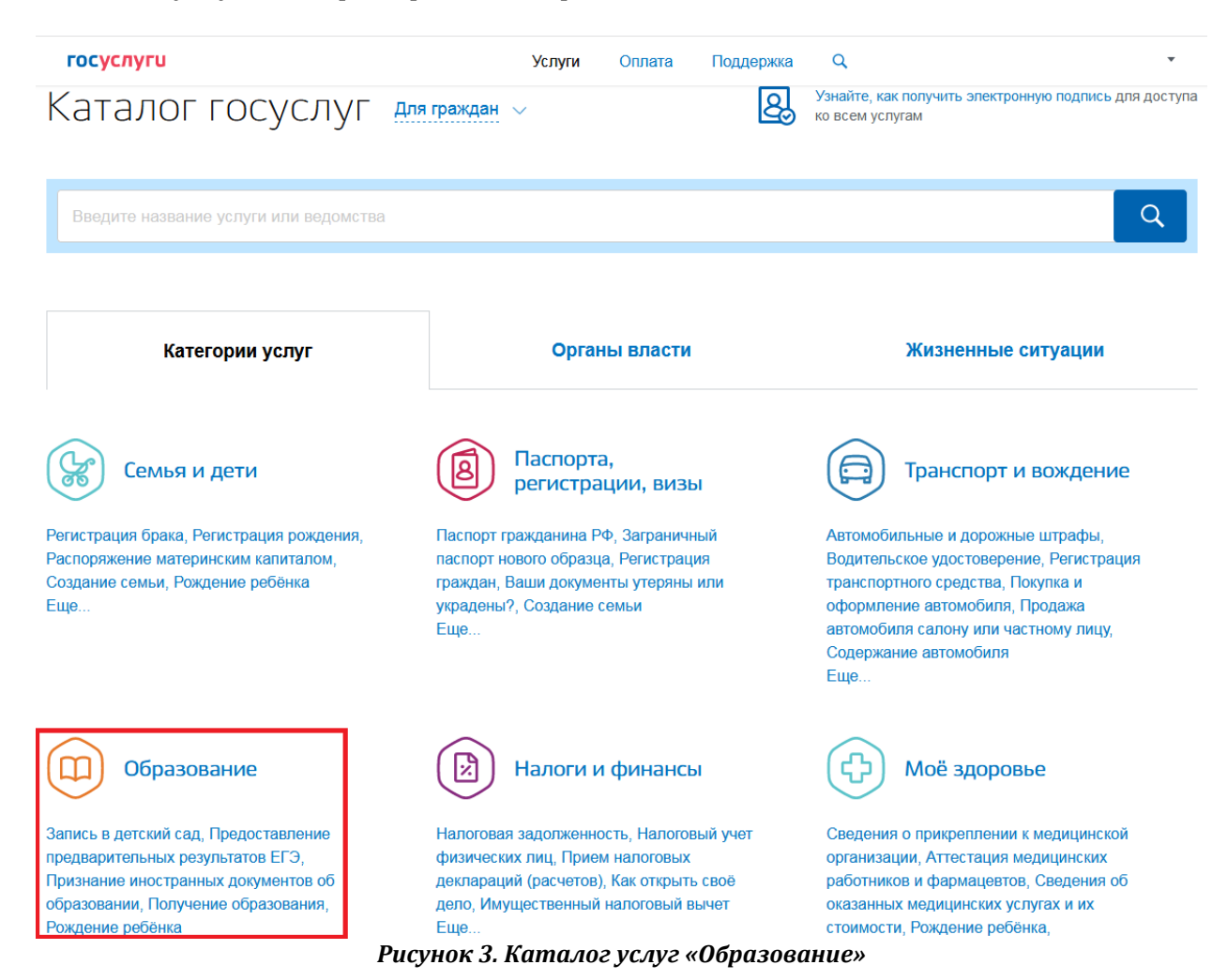

В списке государственных услуг выбрать «Запись в образовательное учреждение»

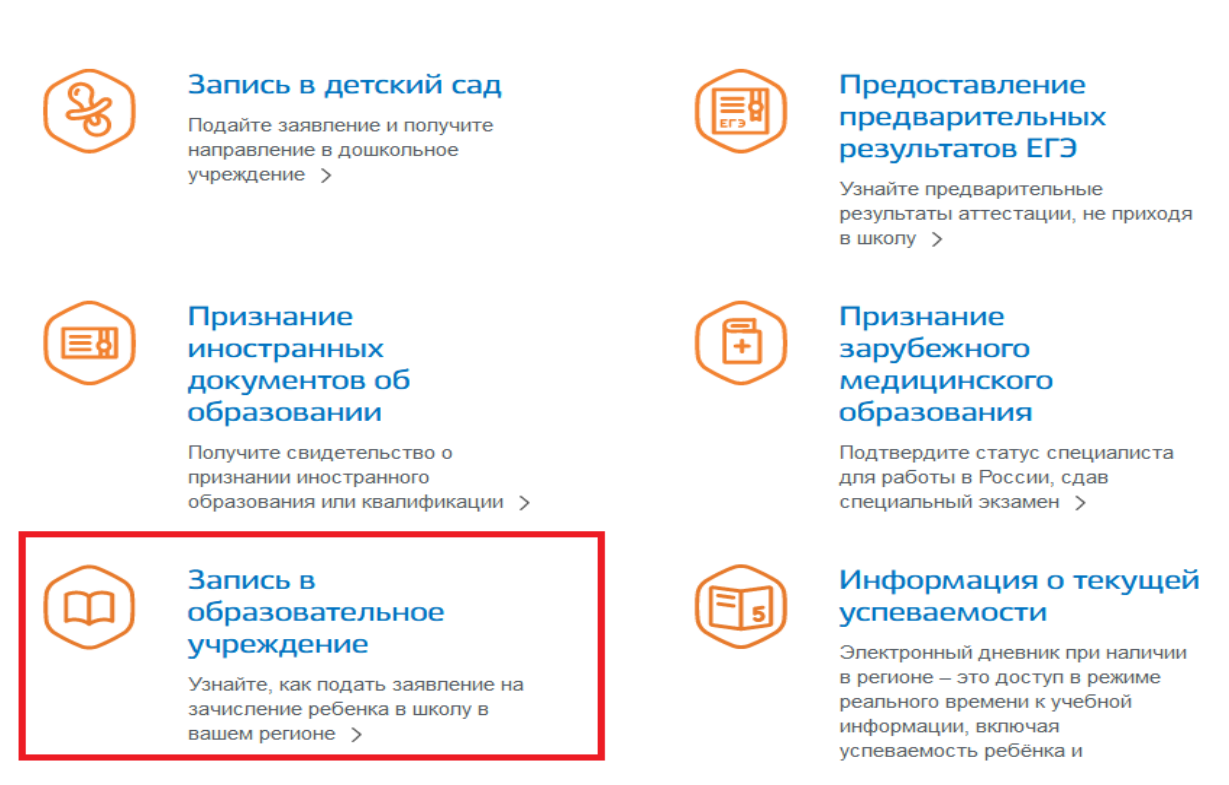

*Рисунок 4. Выбор услуги*

Выбрать «Зачисление в образовательную организацию»

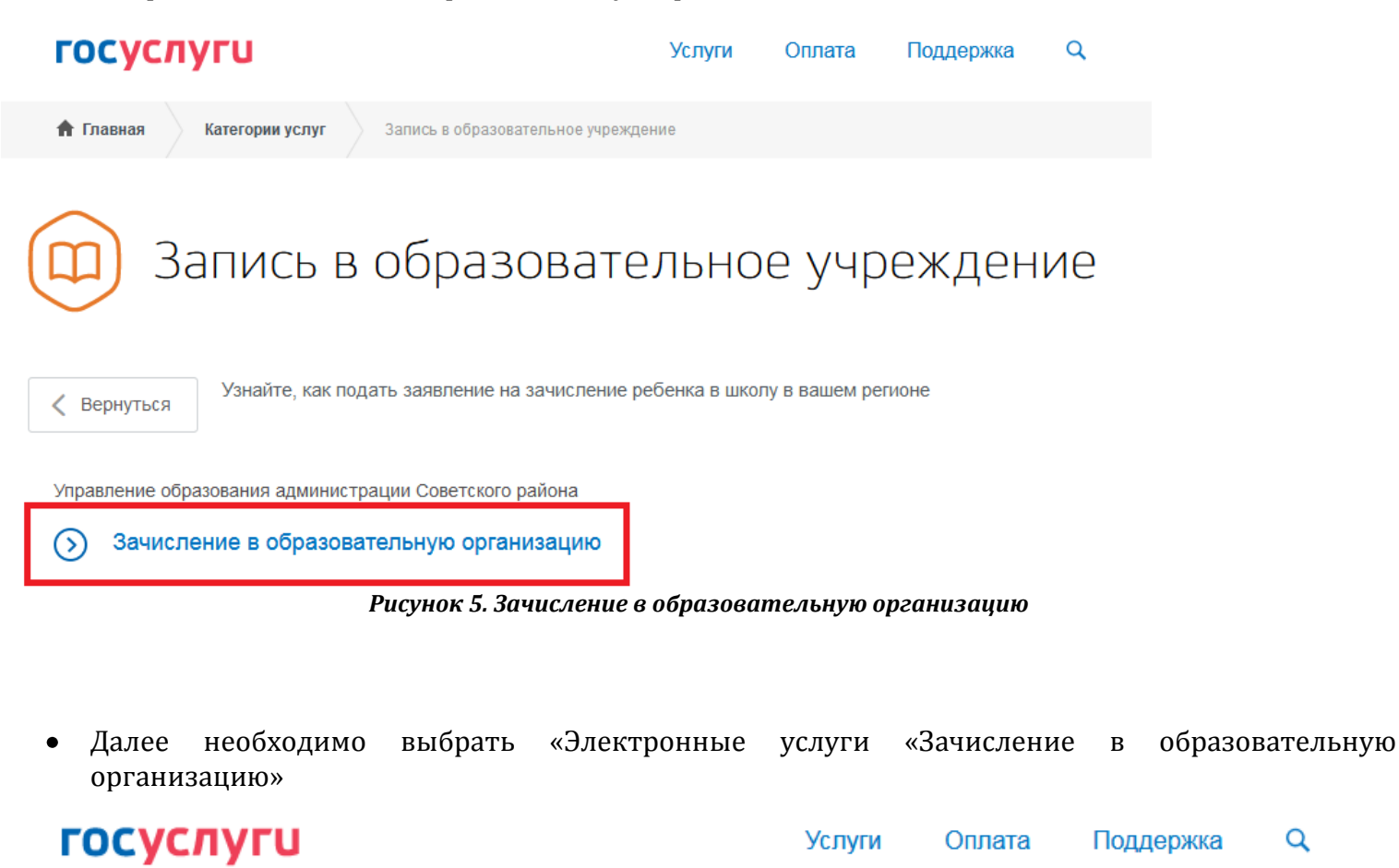

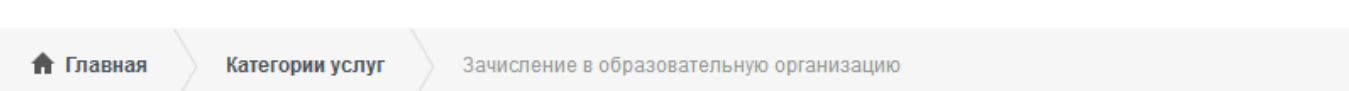

# Зачисление в образовательную организацию

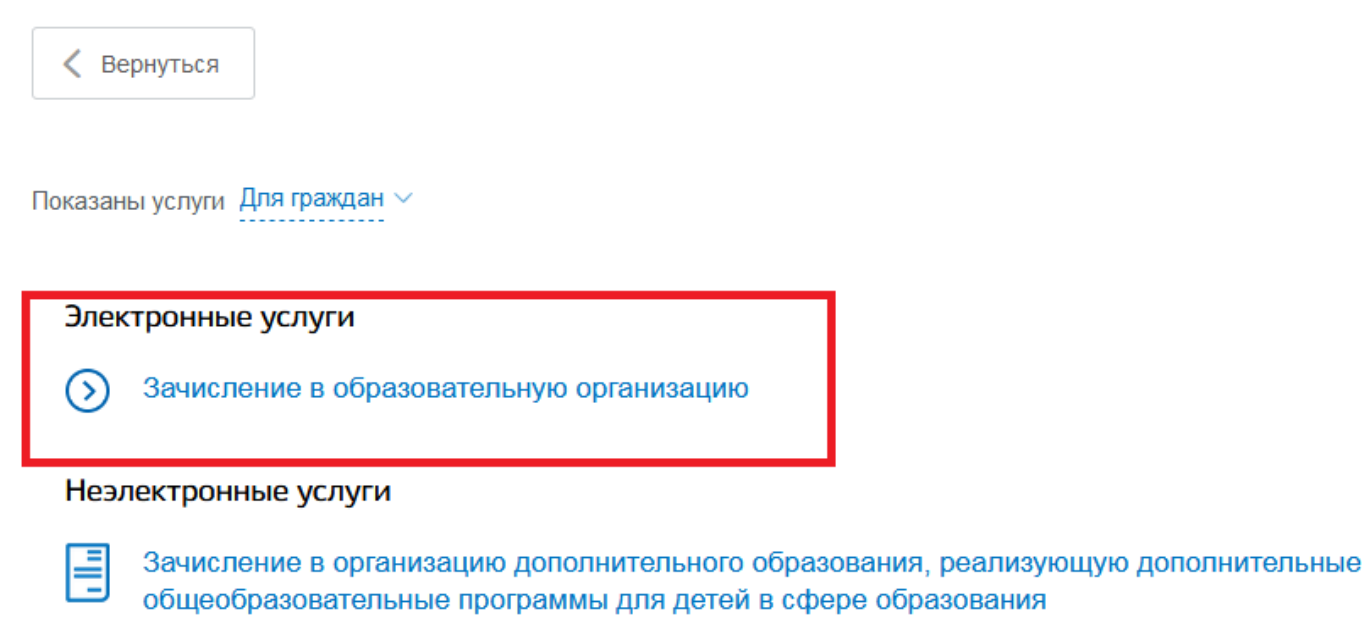

*Рисунок 6. Электронные услуги «Зачисление в образовательную организацию»*

Вы попадаете в описание услуги «Зачисление в образовательную организацию». Здесь можно  $\bullet$ ознакомиться с информацией об услуге. Далее выбираем «Получить услугу»

# Зачисление в образовательную организацию

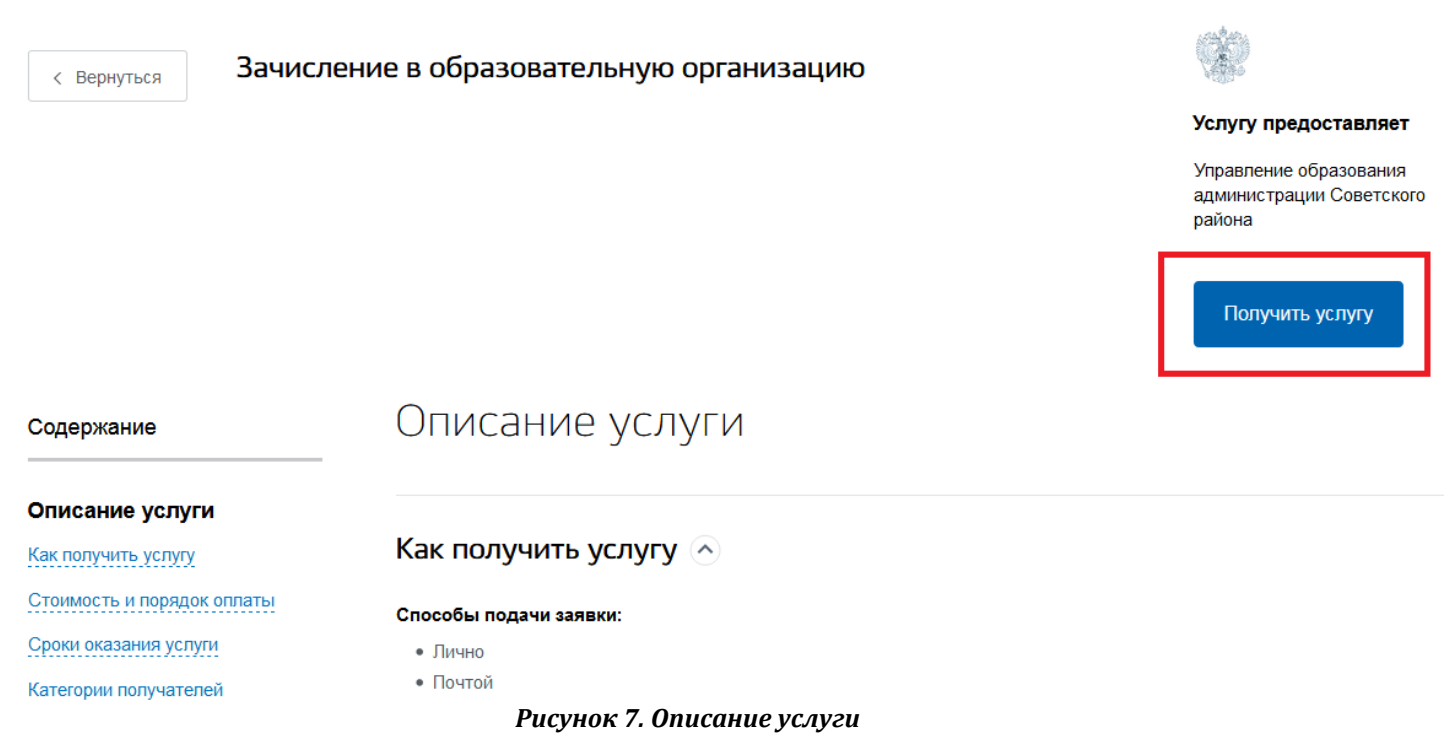

В открывшейся форме заявления на получение услуги, необходимо заполнить информацию о Заявителе – о родителе (законном представителе). Часть полей уже заполнена согласно сведениям, которые были указана при регистрации на портале

Зачисление в образовательную организацию,  $\rightarrow$ реализующую основные общеобразовательные программы общего, основного общего, среднего образования

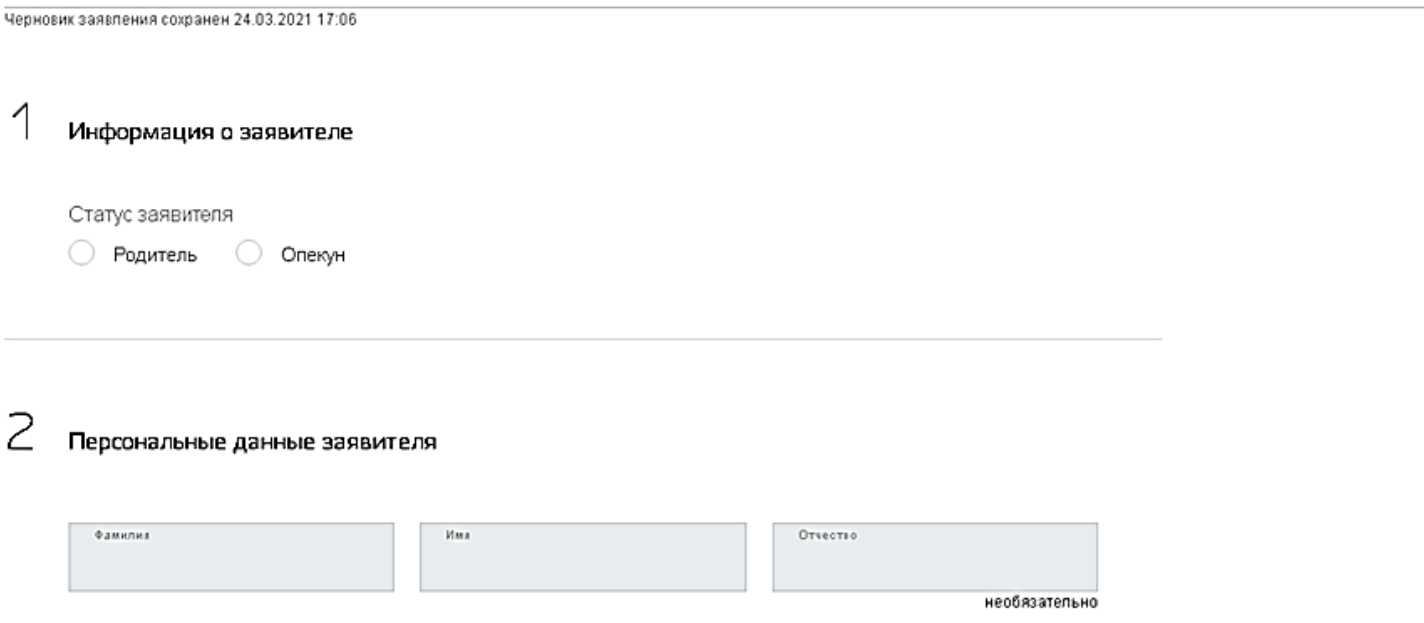

*Рисунок 8. Сведения о Заявителе*

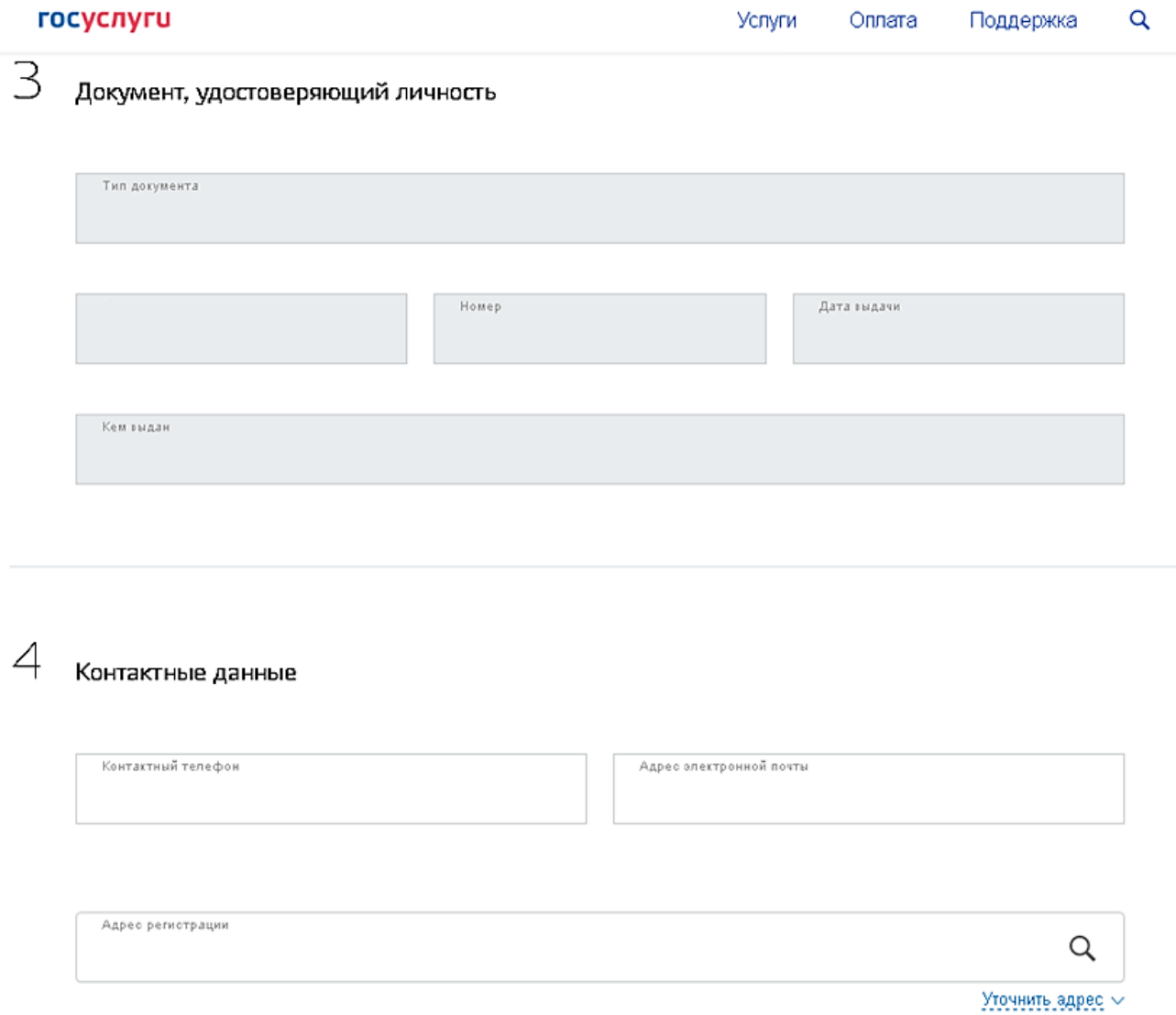

*Рисунок 9. Персональные данные Заявителя*

Необходимо указать достоверные контактные данные. $\bullet$ 

Далее необходимо заполнить персональные данные ребенка. Фамилия, имя, отчество ребенка указываются русскими буквами в именительном падеже. Серия свидетельства о рождении РФ заполняется римскими цифрами (латинская буква I), далее знак «дефис» и буквы русского алфавита.

# Информация о ребенке

6

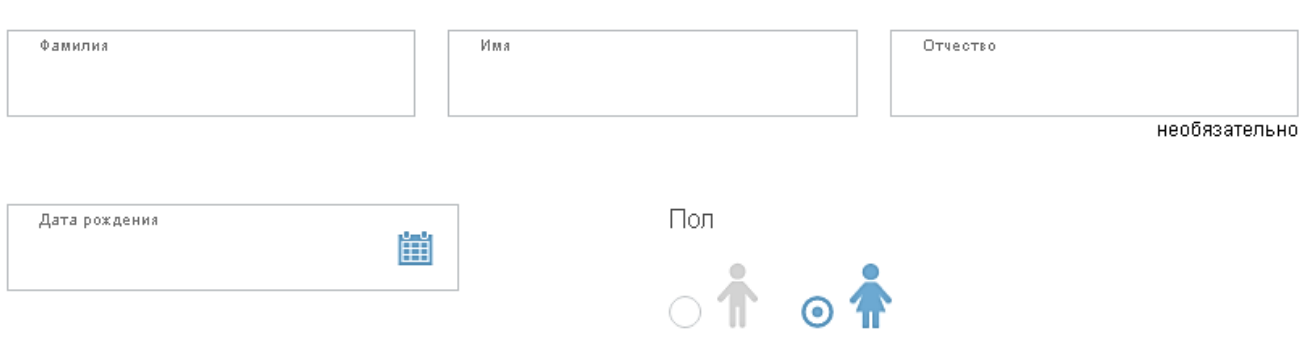

### Удостоверение личности ребенка

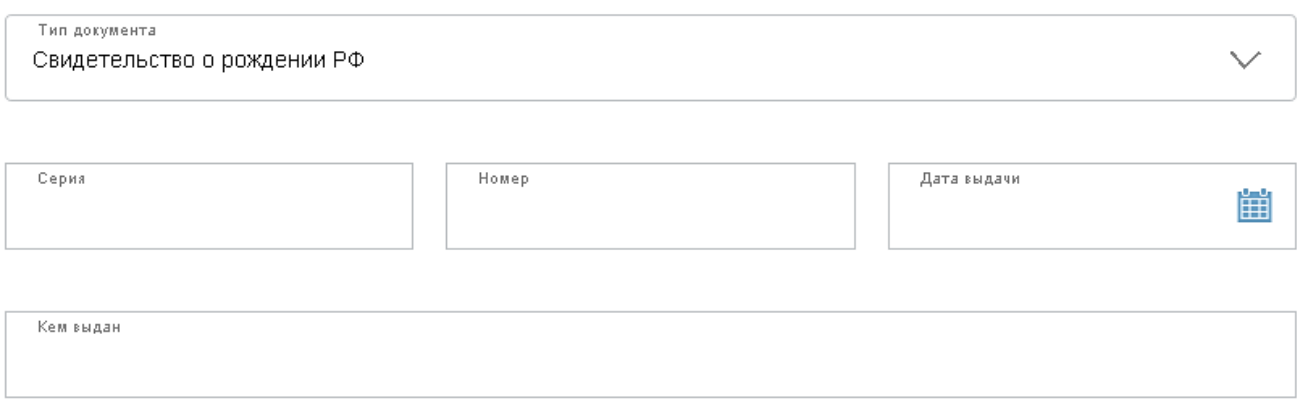

*Рисунок 10. Сведения о ребенке*

После заполнения сведений о ребенке, необходимо указать адрес регистрации ребенка. В случае  $\bullet$ совпадения адреса регистрации заявителя и ребенка необходимо выбрать соответствующий пункт.

Далее выбрать муниципальное образование «Советский район», тип заявления «Прием в 1 класс» и обязательно указать «Согласен(-на), что обучение будет производиться на русском языке».

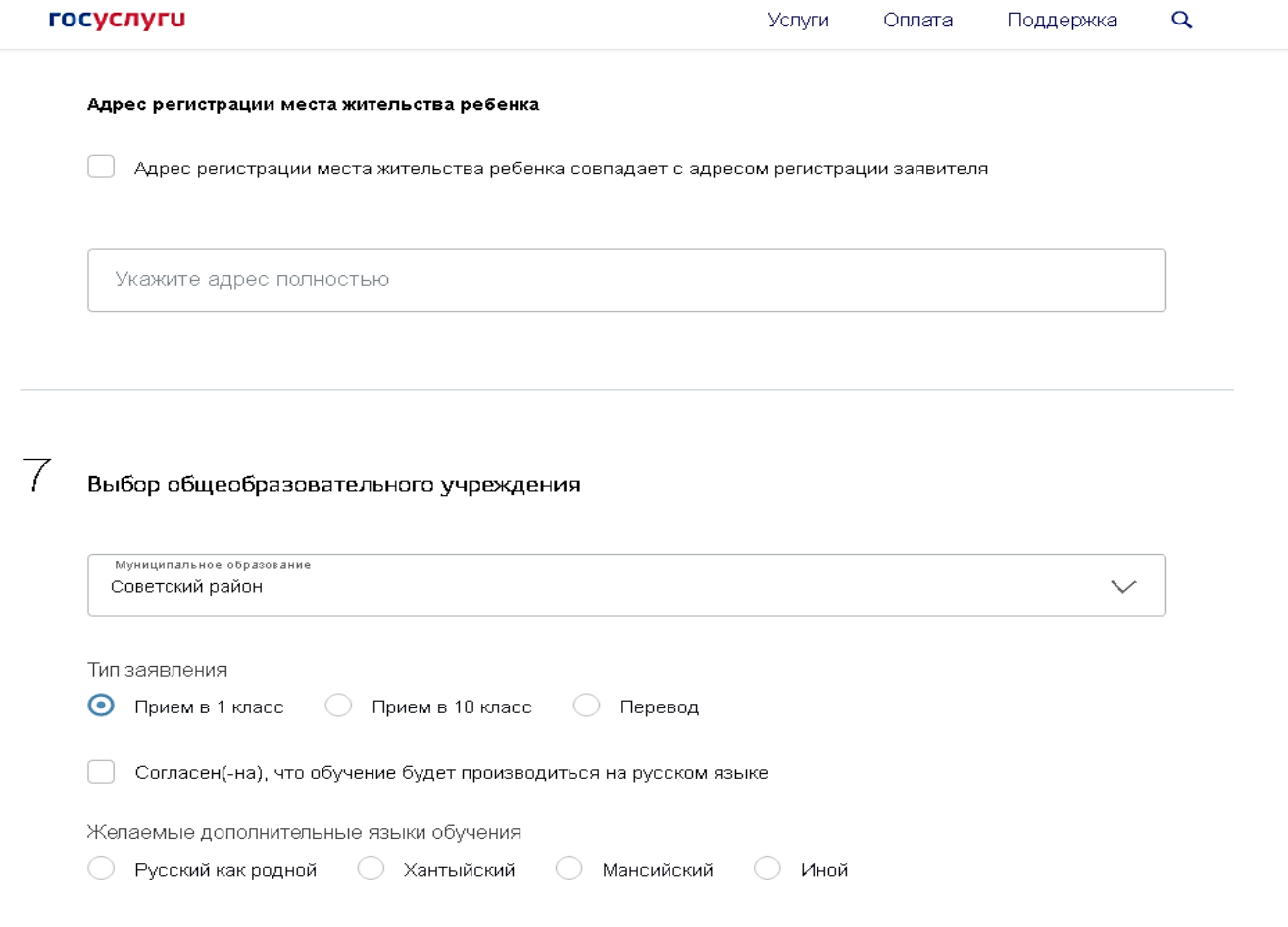

*Рисунок 11. Выбор общеобразовательного учреждения*

Далее необходимо выбрать желаемую образовательную организацию для зачисления образовательное учреждение. При наличии указать информацию о внеочередном, первоочередном или преимущественном праве.

В случае если ребенку требуется обучение по адаптированной образовательной программе для лиц с ограниченными возможностями здоровья либо создание специальных условий для обучения для детей-инвалидов необходимо поставить отметки в соответствующих полях.

Обязательно указать «Даю согласие на обработку моих персональных данных и персональных данных моего ребенка в соответствии с Федеральным законом от 27 июля 2006 года № 152-ФЗ «О персональных данных», «Ознакомлен(-на) с уставом, лицензией, свидетельством об аккредитации, с общеобразовательными программами и др. документами общеобразовательного учреждения», после нажать на кнопку «Подать заявление».

#### Желаемое образовательное учреждение

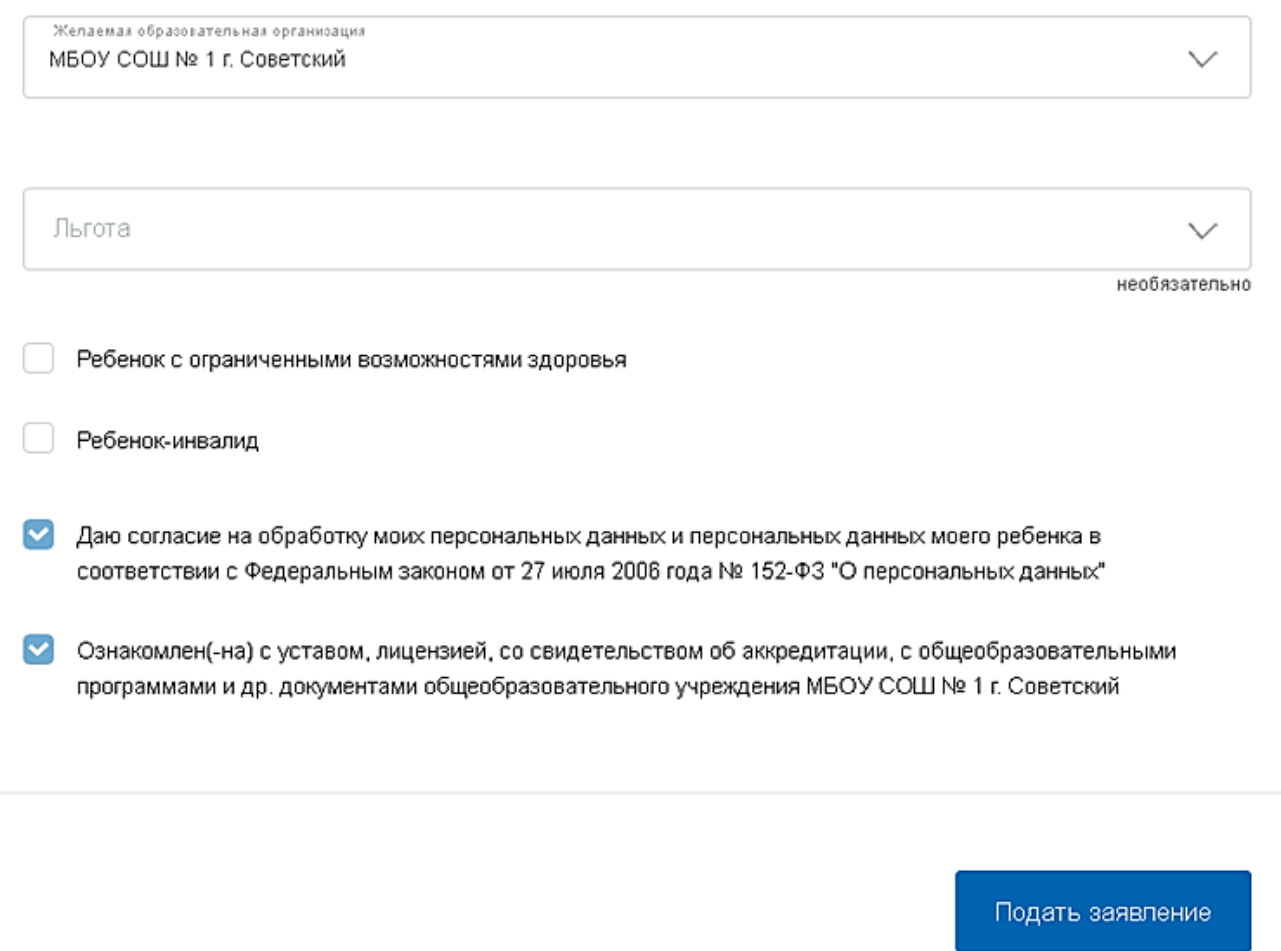

*Рисунок 12. Выбор общеобразовательного учреждения*

После нажатия кнопки «Подать заявление» в случае если в профиле указаны сведения о  $\bullet$ ребенке, может появиться окно с надписью «Хотите ли вы сохранить данные ребенка в профиле?». В этом случае необходимо нажать кнопку «Не изменять», так как при нажатии на кнопку «Изменить» система прерывает процесс подачи заявления и открывает профиль заявителя для редактирования.